#### **Vragen?**

Binnen Mijn GGZ Delfland kun je veel gestelde vragen lezen. Natuurlijk kun je ook je behandelaar vragen om uitleg. Voor technische ondersteuning kun je een e-mail sturen naar clientportaal@ggz-delfland.nl.

Heb je dringende vragen of is er sprake van spoed? Dan kun je binnen kantoortijden bellen met het jou bekende secretariaat, of met ons centrale telefoonnummer. Buiten kantoortijden kun je bellen met de huisartsenpost in je eigen regio.

#### **Adresgegevens**

GGZ Delfland Sint Jorisweg 2 2612 GA Delft Telefoon: 015 260 76 07 Mijn GGZ Delfland

# We zijn dichtbij

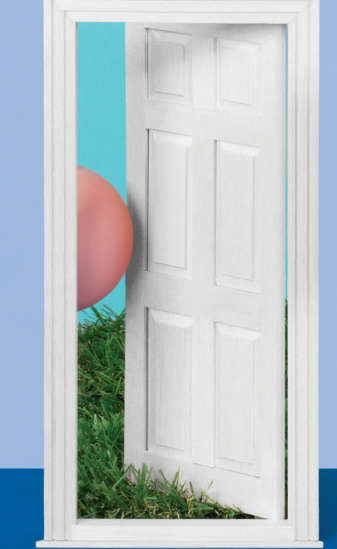

Met Mijn GGZ Delfland heb je toegang tot informatie uit jouw zorgdossier. Zo heb je altijd inzicht in je eigen behandelplan en vragenlijsten. Ook kun je de agenda raadplegen, naasten inzage verlenen, je medicatie inzien, aan de slag gaan met online behandelmodules of een bericht sturen naar je behandelaar.

September 2022

ggz<br>delfland

Persoonlijke zorg dichtbij

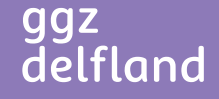

#### **Inloggen**

Op het e-mailadres dat bij ons bekend is, heb je onlangs een activatielink voor Mijn GGZ Delfland ontvangen. Klik op deze link en vul je geboortedatum in. Stel vervolgens je wachtwoord in. Hierna ontvang je een code per sms. De code per sms zorgt voor een extra beveiligingslaag. Hierdoor kan je op een veilige manier inloggen en kan iemand anders niet zomaar jouw gegevens inzien.

Vul de code in. Nu heb je jouw profiel voor Mijn GGZ Delfland geactiveerd.

#### **Jouw profiel**

Klik rechts bovenin het scherm op je naam. Daar zie je jouw gegevens zoals ze bekend zijn bij GGZ Delfland. Via het knopje 'Wijzigen' kun je zelf je wachtwoord wijzigen. Neem voor overige wijzigingen contact op met het jou bekende secretariaat.

Via 'Uitloggen' kun je Mijn GGZ Delfland afsluiten.

#### **Startscherm**

Zodra je bent ingelogd, kom je op het startscherm terecht. Vanuit het startscherm kun je doorklikken naar de verschillende onderdelen van Mijn GGZ Delfland. Wat zie je allemaal in dit startscherm?

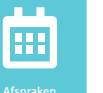

#### **Afspraken**

Hier zie je alle afspraken die je met je behandelaren hebt gehad

of nog gaat hebben. Via de pijltjes kun je bladeren door de agenda. Aan de rechterkant staan je twee komende afspraken weergegeven.

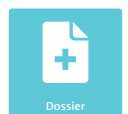

#### **Dossier**

In je dossier kun je verslaglegging en documenten inzien.

**•** Verslagen

Als de behandelaar verslagen van de afspraken beschikbaar heeft gesteld, zijn deze hier zichtbaar. Mocht je ze willen afdrukken dan kan dat.

**•** Plannen

Hier vind je o.a. je behandelplan en je signaleringsplan. Dit zijn belangrijke documenten in je behandeling.

**•** Brieven

Als jouw behandelaar de brieven beschikbaar heeft gesteld, zijn deze hier zichtbaar.

**•** Overige

De overige documenten die jouw behandelaar beschikbaar heeft gesteld, kun je hier vinden.

### **Vragenlijsten**

Hier staan vragenlijsten voor je klaar en kun je antwoorden op

eerder ingevulde vragenlijsten inzien. Als er een vragenlijst voor je klaarstaat krijgt het envelopje rechts bovenin je scherm een rood bolletje. Ook ontvang ie een e-mail.

#### **Online behandeling**

Via deze knop kom je automatisch op de website van Minddistrict

terecht. Daar kun je zelf aan de slag met online behandelmodules.

#### **Behandelaren**

In dit overzicht staan alle behandelaren die actief betrokken zijn bij jouw

behandeling en met wie je face-to-face contact hebt. Als de optie 'stuur bericht' beschikbaar is, kun je aan hen een bericht sturen.

### Medicatie

Hier kun je je actuele medicatie inzien die door een behandelaar van GGZ

Delfland is uitgeschreven of ingevoerd. Daarnaast kun je herhaalrecepten aanvragen voor de uitgeschreven medicatie.

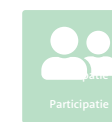

Online behandeling

 $\Phi$ 

Behandelaren

80

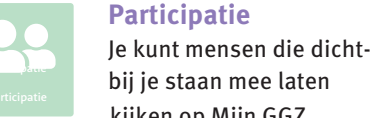

bij je staan mee laten kijken op Mijn GGZ Delfland. Jouw naasten krijgen dan via een eigen account toegang tot dit portaal en je kunt bepaalde onderdelen

van het portaal met hen delen. Deze toestemming kun je altijd weer intrekken, zo blijf je zelf volledig in regie.

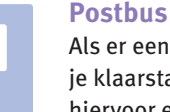

Als er een bericht voor je klaarstaat, ontvang je hiervoor een notificatie

per e-mail, ook zie je dit in Mijn GGZ Delfland. In dit scherm kun je de ontvangen berichten bekijken. Hierin kan een bericht van jouw behandelaar staan, maar je kunt vanuit dit scherm ook berichten verzenden.

## **Geef je mening** Geef je mening

We willen onze zorgverlening blijven verbeteren. Daarom horen

we graag jouw mening over Mijn GGZ Delfland. Wat kan er beter? En wat vind je juist goed? Deel het met ons via deze tegel.

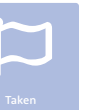

#### **Taken**

Via deze tegel kun je zien welke taken er voor jou klaarstaan. Als er taken

klaarstaan, zie je een rood bolletje staan. Wil je met een taak aan de slag? Klik dan op het onderwerp.

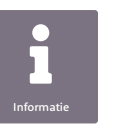

## **Informatie**

Wil je meer weten over GGZ Delfland? Op de website vind

je uitgebreidere informatie over ons aanbod en onze aanpak. Ook kun je er praktische informatie terugvinden.

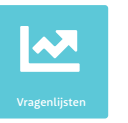

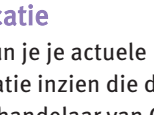